Updated: February 8, 2023

Page 1 of 3

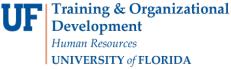

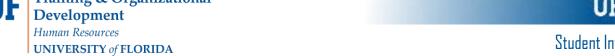

## QUICK ENROLL A STUDENT: DROP

This instruction guide will walk you through the process of using the Quick Enroll a Student page to drop a student from a course.

## **N**AVIGATION

Use the following navigation to navigate to the Quick Enroll a Student Page:

- 1. Click the NavBar icon
- 2. Click Main Menu
- 3. Click Student Information System
- 4. Click Records and Enrollment
- 5. Click Enroll Students
- 6. Click Quick Enroll a Student
- 7. Click Add New Value

## **PROCESS**

Use the following steps to drop a course:

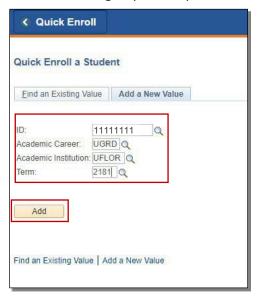

- Enter the student's **UFID** 1.
- 2. **Enter the Academic Career**
- 3. Enter the Term
- 4. Click the Add button

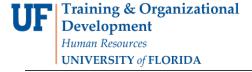

UF myUFL

- 5. Click the Action dropdown menu
- 6. Select Drop
- 7. Click the Look up icon or enter 5-digit class number (if known)

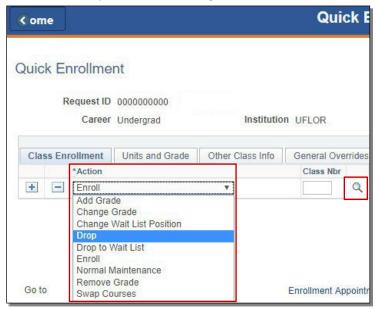

8. Click the Checkbox next to the class that needs to be dropped

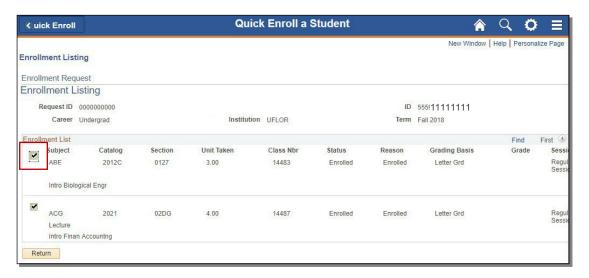

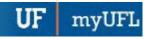

- 9. Note the course code has populated
- 10. Click the Submit button

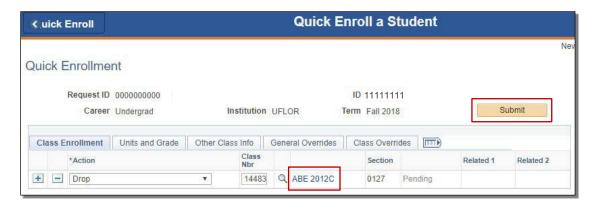

11. Note the status has changed from Pending to Success

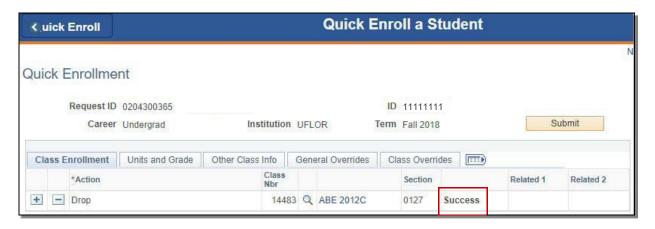

NOTE: If the drop results in a **W** grade instead of Success, you will see **Messages**. The message means that dropping the course resulted in a W grade and the drop was posted successfully.

The status may also change to **Errors**. If it changes to Errors, the enrollment action was not posted. Click the Errors link to review the error message.